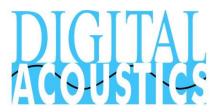

#### Overview

Digital Acoustics' IP Endpoints play wav files with a format of mono, 16-bit uLaw, with a sample rate of 8000. Any audio editing program that can create or convert audio files to this format can be used. This application note uses Audacity V1.3.14 (Open source - downloadable) to demonstrate how to create a new voice recording and guidelines for converting an existing audio file to the proper format.

## **Audacity Setup**

Set the preferences by selecting menu option Edit - Preferences

• On the Devices section, make sure that Channels is set to 1 (Mono)

| Devices       Interface         Playback       Host:         Quality       Using:         Ouality       Playback         Interface       Device:         Playback       Device:         Playback       Device:         Playback       Device:         Playback       Device:         Playback       Device:         Playback       Device:         Projects       Plantronics Savi 7xx         Objectories       Device:         Warnings       Effects         Keyboard       Mono | Preferences: Device                                                                                                    | es 🛛 🔀                                                                                                    |
|----------------------------------------------------------------------------------------------------|----------------------------------------------------------------------------------------------------|----------------------------------------------------------------------------------------------------|
|                                                                                                    | Playback     Recording     Quality     Interface     Tracks     Import / Export     Extended Import     Projects     Ubraries     Spectrograms     Directories     Warnings     Effects     Keyboard | Host:     MME       Using:     PortAudio V19-devel (built Dec 7 2011 23:30:26)       Playback     Device:       Plantronics Savi 7xx         Recording     Device:       Device:     Plantronics Savi 7xx       Chagnels:     1 (Mono) |

On the Quality section,

- Set the Default Sample Rate to 8000Hz
- Set the **Default Sample Format** to 16-bit

| <ul> <li>Click the OK button to close the Preferences</li> </ul>                                                                                                    |
|----------------------------------------------------------------------------------------------------|
| Preferences: Quality                                                                                                    |
| Devices       Sampling         Playback       Default Sample Rate: 8000 Hz         Recording       Default Sample Rate: 8000 Hz         Outlity       Default Sample Rate: 8000 Hz         Interface       Real-time Conversion         Tracks       Sample Rate Conversion         Sample Rate Conversion       Sample Rate Conversion         Extended Import       Dither: None         Projects       Dither: None         Directories       Sample Rate Converter: High-quality Sinc Interpolation         Warnings       Dither: Shaped         Keyboard       Moricea |

# **Creating Audio Files**

Audacity is now set to record audio.

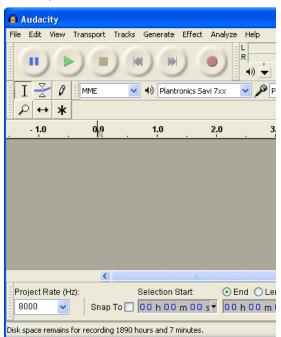

- Make sure the **Project Rate (Hz):** in the lower left hand corner of the screen is set to 8000
- Press the Record button and begin speaking into the microphone on the PC

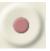

• The recorded wav file starts appearing on the screen. Press the Stop button when finished recording

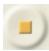

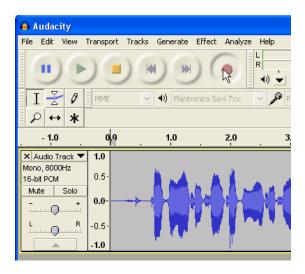

Please note the following:

- Look to the left of the recording to verify the type Mono, 8000Hz, 16-bit
- The audio should be concentrated between .75 and -.75 on the left hand scale
- It is OK if some peaks go above or below these values, but the closer the audio gets to 1.0 or -1.0, it may begin to clip when played on the IP Endpoint

|                                                                           |                    |                |     | ien playea                |                | Enapoin |          |
|---------------------------------------------------------------------------|--------------------|----------------|-----|---------------------------|----------------|---------|----------|
| - 1.0                                                                     | 0 <sub>1</sub> 9   | 1.0            | 2.0 | 3.0                       | 4.0            | 5.0     | <u> </u> |
| X     Audio Track       Mono, 8000Hz       16-bit PCM       Mute     Solo | 1.0<br>0.5<br>0.0- |                |     | MOH                       |                | *       |          |
|                                                                           | <                  |                |     |                           |                |         |          |
| Project Rate (Hz<br>8000 🗸                                                | · .                | Selection Star |     | d OLength<br>n 00 m 00 s▼ | Audio Position |         |          |

To save the recorded file,

- Select menu option File → Export...
- Enter a File name
- In the Save as type drop down box, select Other uncompressed files

| File name:    |                          | * | Save    |
|---------------|--------------------------|---|---------|
| Save as type: | Other uncompressed files | ~ | Cancel  |
|               |                          |   | Options |

Press the **Options** button

- For the **Header** drop down box, select Wav(Microsoft)
- For the **Encoding** drop down box, select U-law
- Click the **OK** button

| Specify Uncompressed Options 🛛 🛛 🛛 🛛 |                                                   |   |  |
|--------------------------------------|---------------------------------------------------|---|--|
| Uncompress                           | ed Export Setup                                   | 1 |  |
| Header:                              | WAV (Microsoft)                                   |   |  |
| Encoding:                            | U-Law                                             |   |  |
| (Not all com                         | binations of headers and encodings are possible.) |   |  |
|                                      | OK Cancel                                         | - |  |

### **Converting Existing Audio Files**

If existing files need to be converted into the proper format, keep the following in mind:

- For stereo recordings, use the menu option Tracks → Stereo Track to Mono
- For files with a higher sample rate, use the menu option **Tracks** → **Resample...** and set the **New sample rate (Hz):** to 8000
- To set the audio to the correct volume level, use menu option Effect → Amplify... and increase or decrease the volume level by specifying a positive or negative value for Amplification (dB):
- If the wave forms have peaks are very close to 1.0 or -1.0, use menu option Effect → Normalize... with a value of -1.0 dB to eliminate any clipping
- Make sure the **Project Rate (Hz):** in the lower left hand corner of the screen is set to 8000
- To save the file,
  - Select menu option File → Export...
  - Enter a File name
  - In the Save as type drop down box, select Other uncompressed files

| File name:    |                          | ✓ (        | Save    |
|---------------|--------------------------|------------|---------|
| Save as type: | Other uncompressed files | <b>~</b> ( | Cancel  |
|               |                          | (          | Options |

#### Press the **Options** button

- For the **Header** drop down box, select Wav(Microsoft)
- For the Encoding drop down box, select U-law
- Click the **OK** button

| Specify Un   | compressed Options                                | < |
|--------------|---------------------------------------------------|---|
| Uncompress   | ed Export Setup                                   | ٦ |
| Header:      | WAV (Microsoft)                                   |   |
| Encoding:    | U-Law                                             |   |
| (Not all com | binations of headers and encodings are possible.) |   |
|              | OK Cancel                                         |   |